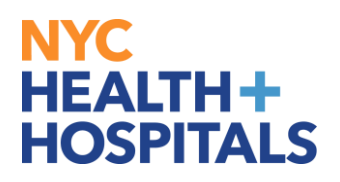

## **Manager Views Direct Report Learning**

**1.** From the homepage dropdown, select *Manager Self Service.*

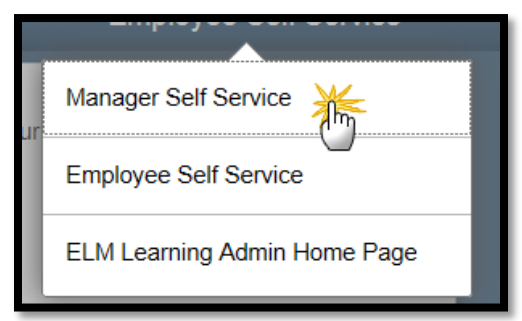

**2.** Click on the **Team Learning Tile.**

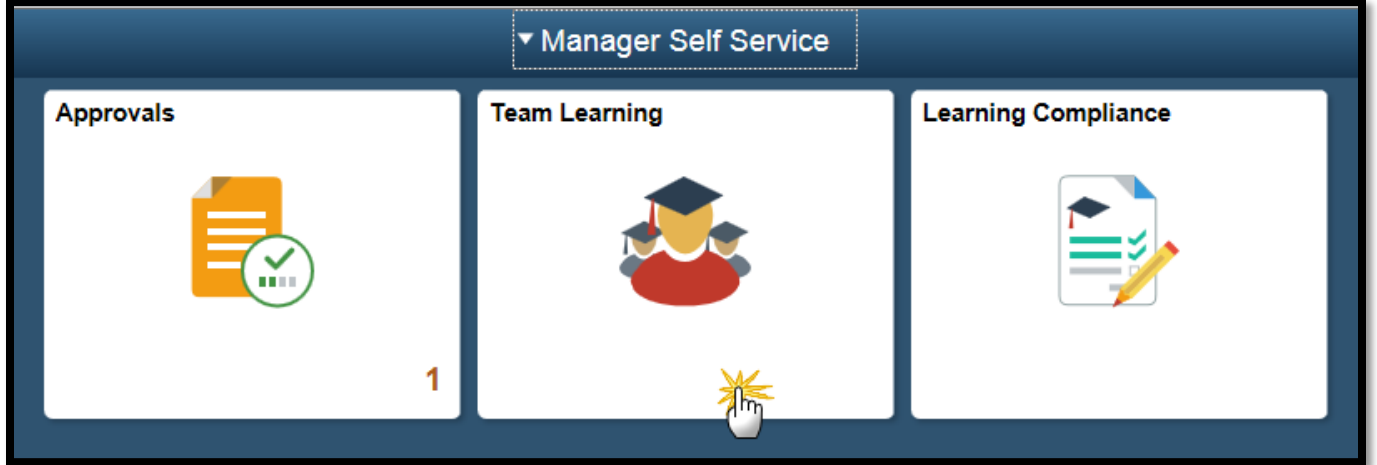

**3.** Select the name of the employee whose training profile you would like to view. Click **View Learning**.

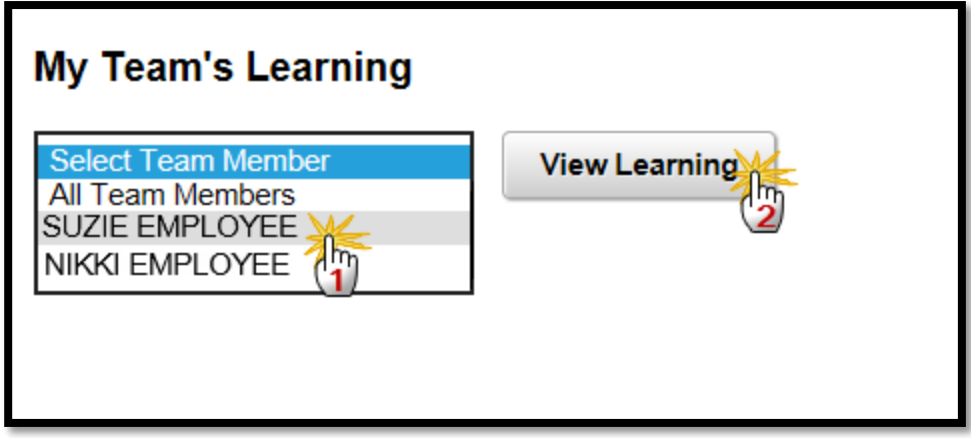

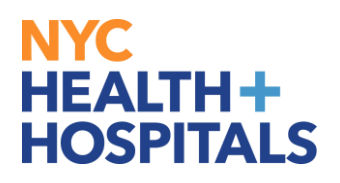

## **Manager Views Direct Report Learning**

**4.** This page will display the training profile for your employee. If you would like to set a

filter to sort the information, click on the  $\boxed{\uparrow\downarrow}$  icon.

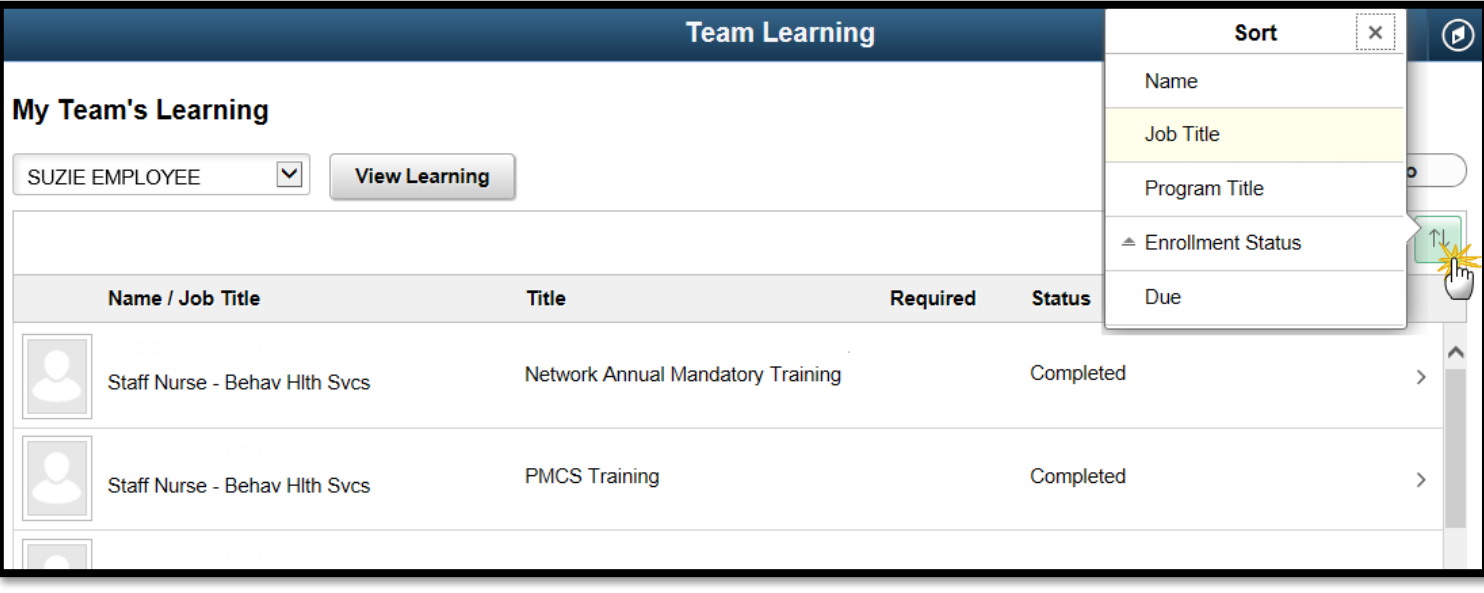